# LIOWN  $U$  B

### Success for every student!

*Version: 1.0 1/9/2018*

## *Levittown Public Schools Tutorial Student Entry of Seventh Grade Second Language Course Requests*

**Purpose:** This document contains the steps for **current sixth grade students** to enter their Foreign Language course selection for the upcoming school year.

## **From the Levittown Public Schools homepage**

**1.** Select Parent/Student Portal link from choices in blue on left side of screen.

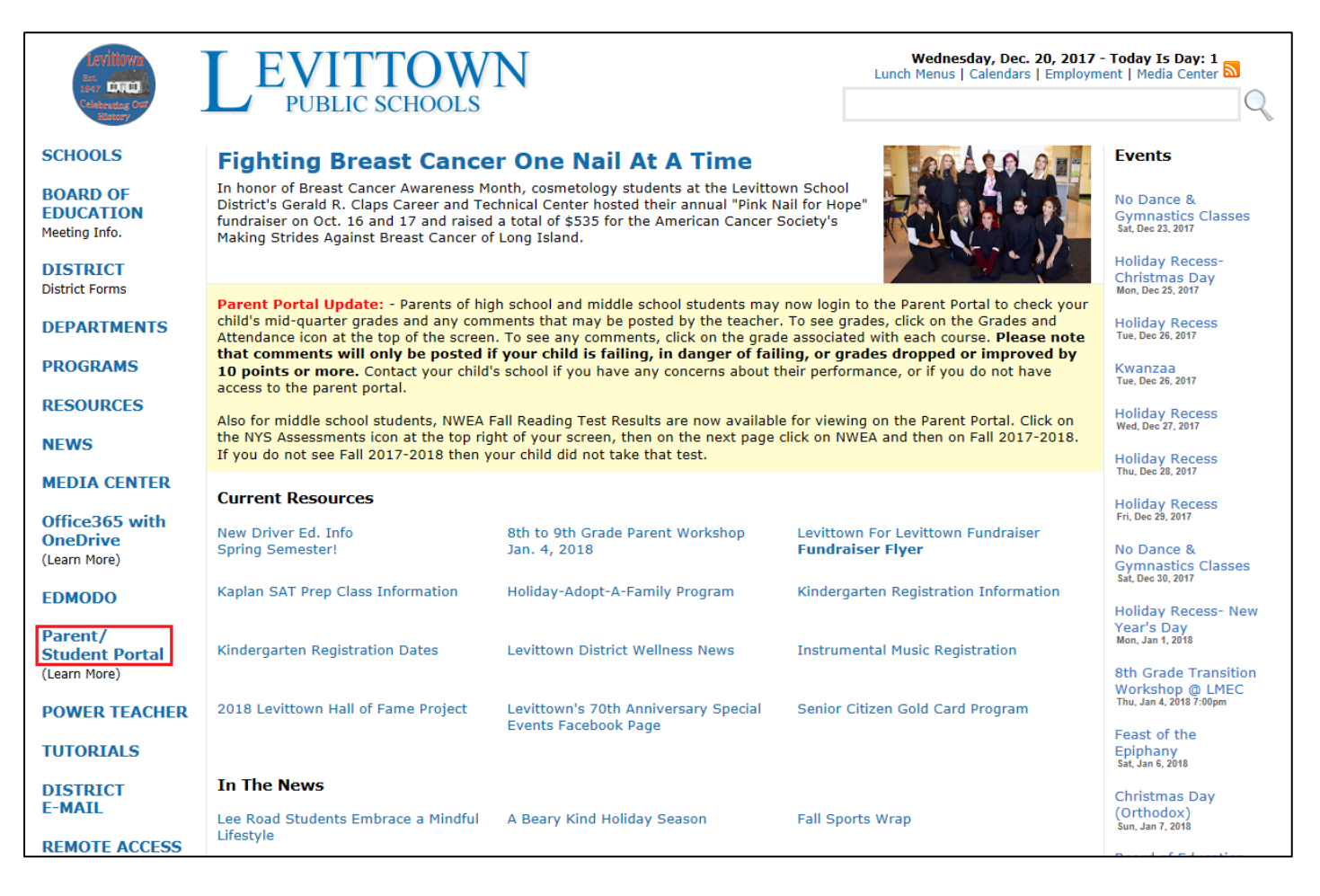

- **2.** Enter the same **student username and password used in school** on the PowerSchool Student and Parent Sign In page.
- **3.** Click Sign In button.

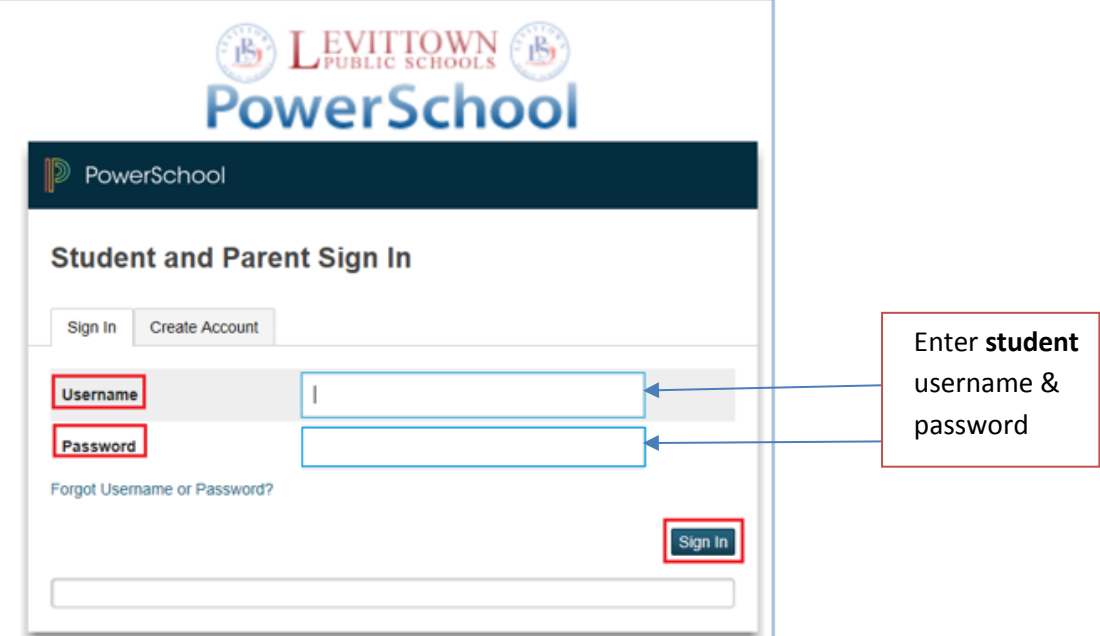

**4.** Click on the 2018-2019 Course Requests **Entry** icon at the top of the portal page.

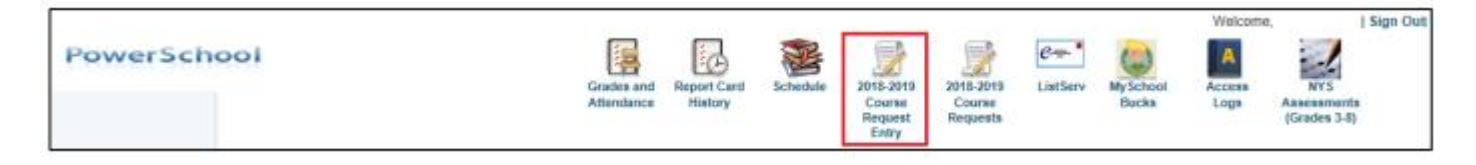

**5.** Choose either Italian or Spanish or French by clicking the pencil icon to the right.

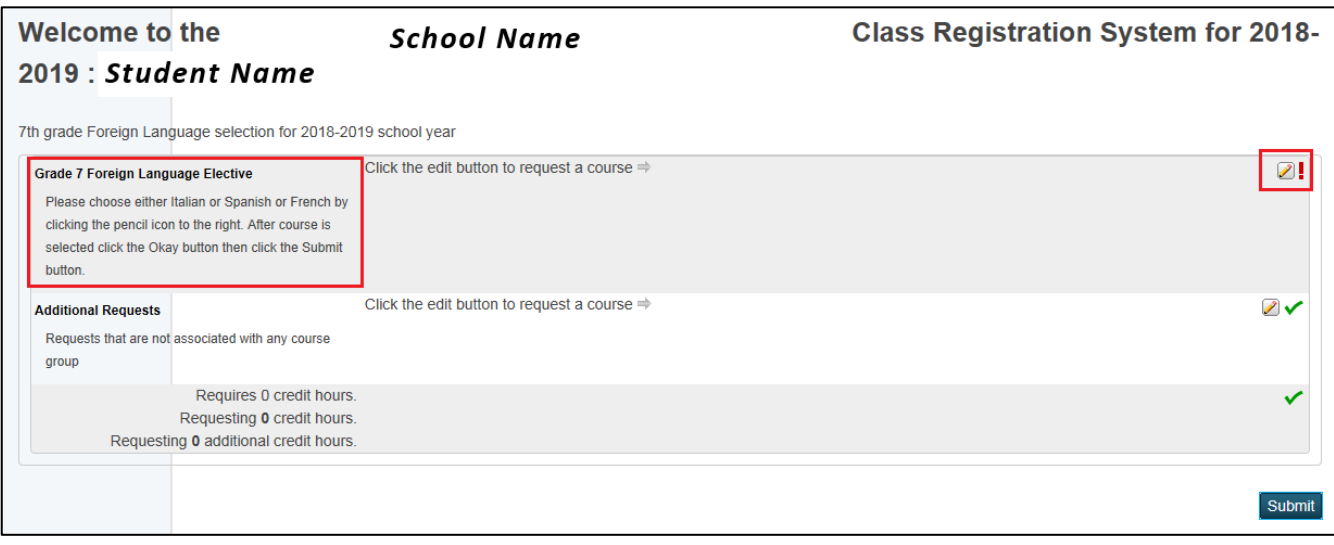

- **6.** Check the box to the left of the desired foreign language course.
- **7.** Click Okay button.

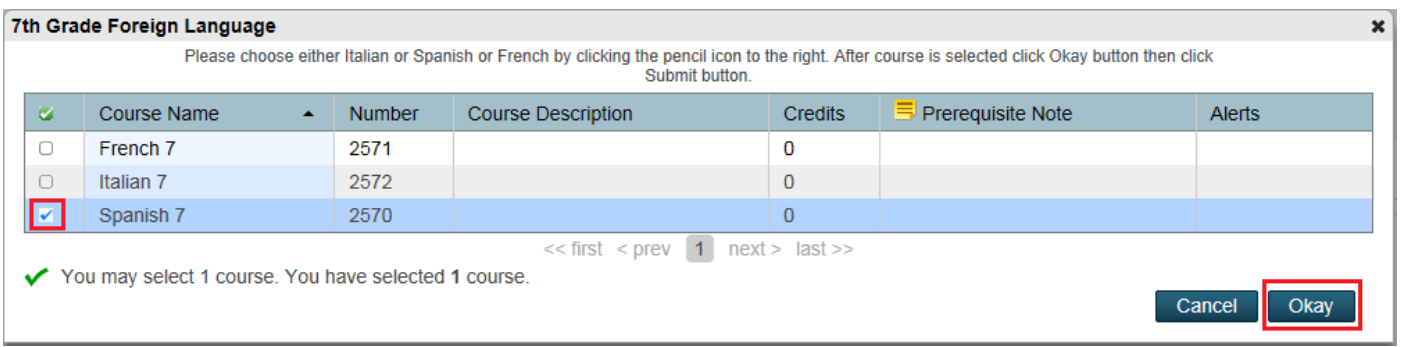

- **8.** Confirm the correct course name appears on Welcome page **Note –** if correct course does not appear on Welcome page, follow steps 5, 6 and 7 above to select correct course. Then proceed to step 8.
- **9. Click Submit** on bottom right of screen.

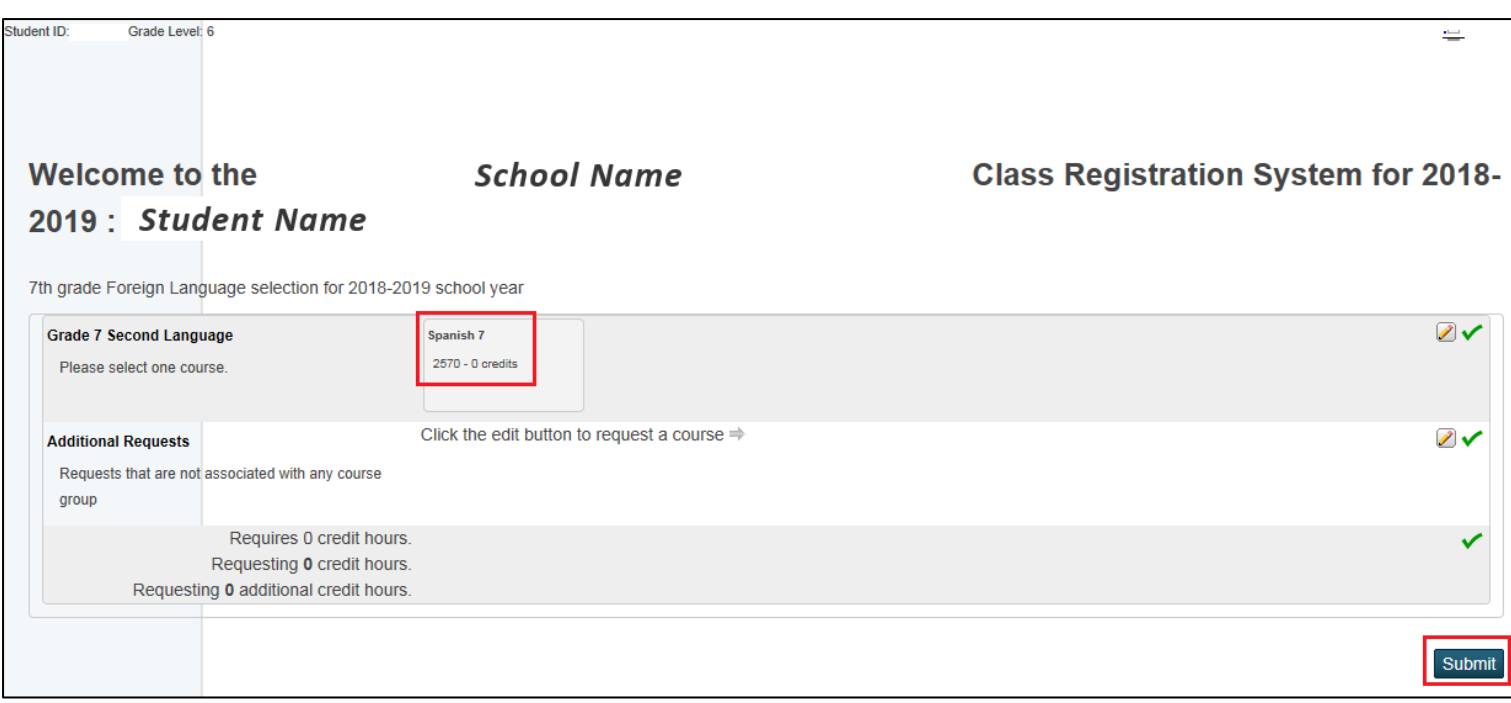

2018-2019 Course Requests page will appear with selected courses.

#### IMPORTATNT - Click Sign Out on top right of screen.  $10.$

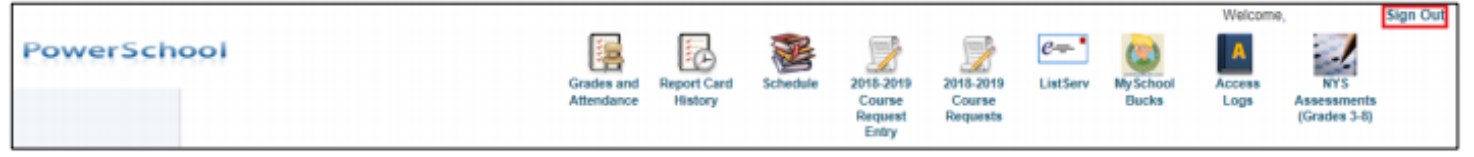